## **USER MANUAL – ASSOCIATE DETAILS SUBMISSION**

**Steps to be followed for submission of associate details by clearing members via IEFS is as below:**

## **Step 1: Login**

The URL for IEFS portal is [https://iefs.bseindia.in](https://ind01.safelinks.protection.outlook.com/?url=https%3A%2F%2Fiefs.bseindia.in%2F&data=04%7C01%7Csneha.sahadevan%40icclindia.com%7Ca851936252ae41a315f808da130a9a32%7C673d78df71354df68573dba39180888d%7C0%7C0%7C637843233498095747%7CUnknown%7CTWFpbGZsb3d8eyJWIjoiMC4wLjAwMDAiLCJQIjoiV2luMzIiLCJBTiI6Ik1haWwiLCJXVCI6Mn0%3D%7C3000&sdata=lrsE2gaafTfCXQYAzbkOLDmiTI5uLxJJmsVZLknX0js%3D&reserved=0)

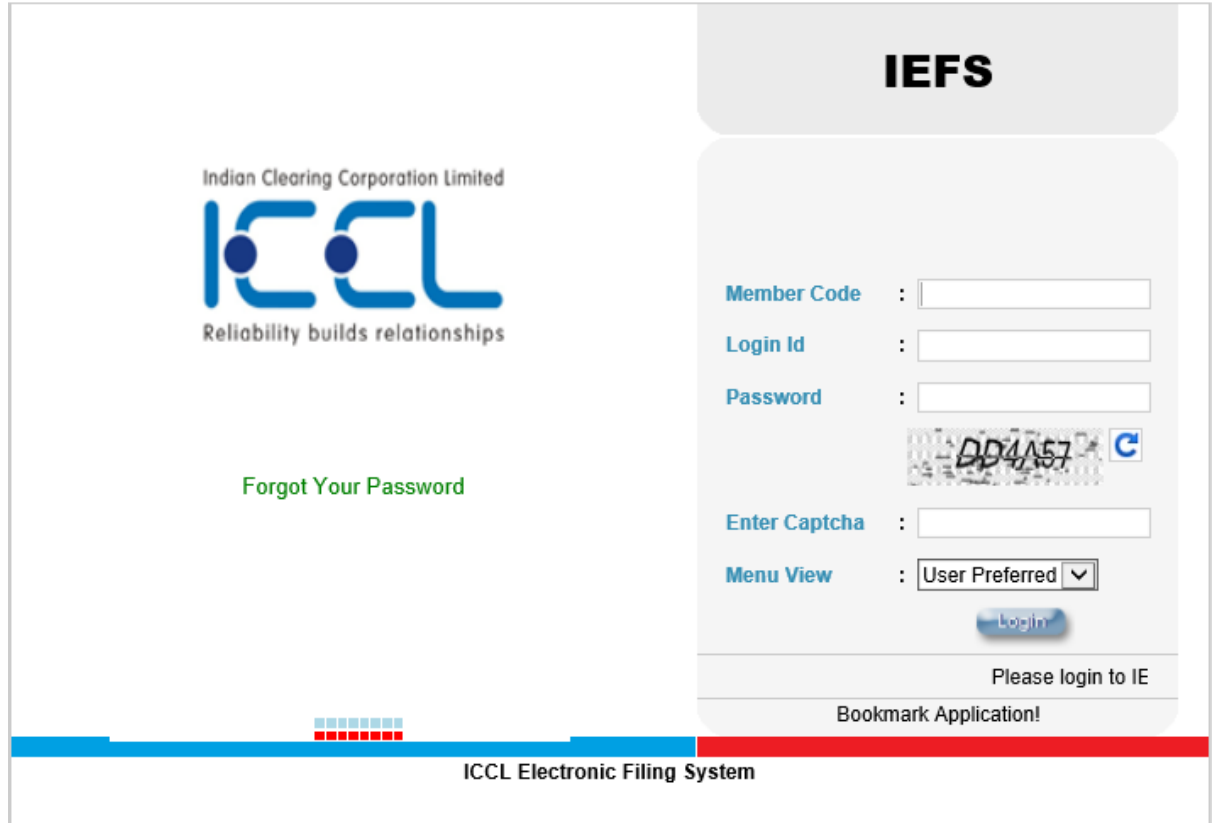

Member code and Login id will be the clearing code of a member

Example:

If clearing code of a member is 123456,

Member code: 123456

Login id: 123456

*The member will have to click on forget password and reset their password for the first time.*

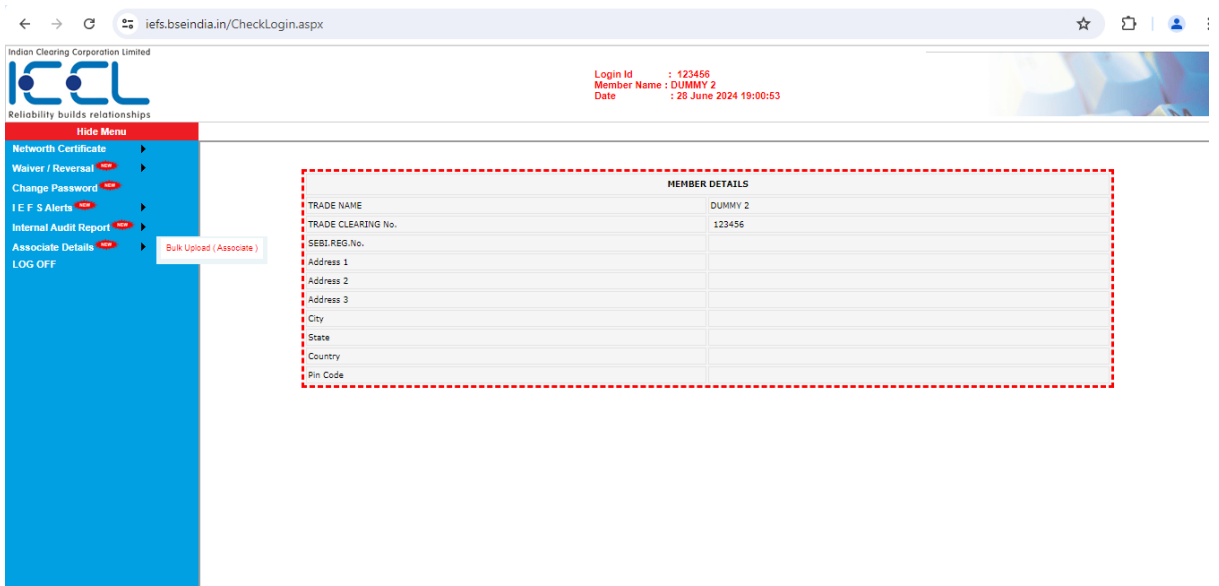

## Associate Details> Bulk Upload

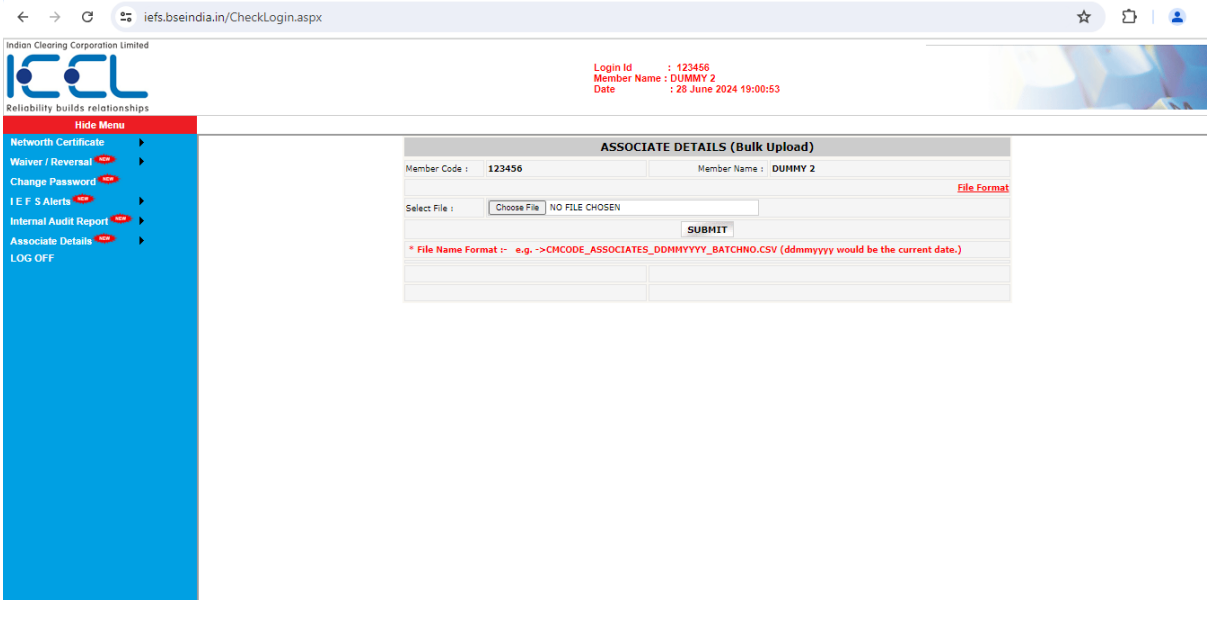

- 1. The file format shall be .csv (pipe separated)
- 2. Members shall be required to upload file without header.
- 3. In case of any changes, member shall be required to upload details of all Associates as on date.
- 4. In case of more than one record of Associate, the Member code, Member Name, Member PAN field shall be repeated for each entry.

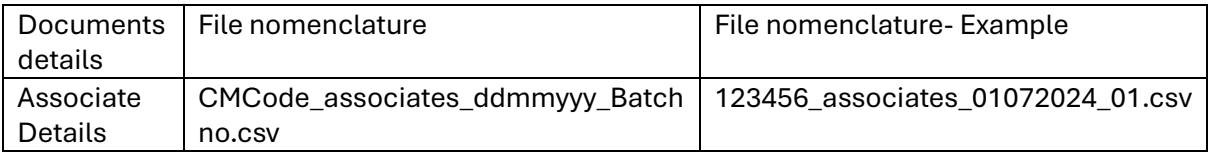

Select File > Choose File > Click on submit.